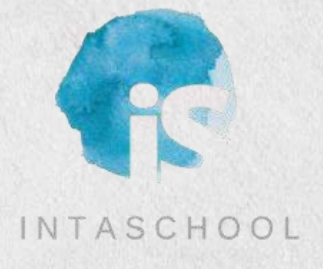

# **Sports Association for Adelaide Schools Sports Management Platform**

**ADMIN PORTAL User Guide**

V1 OCT 2023

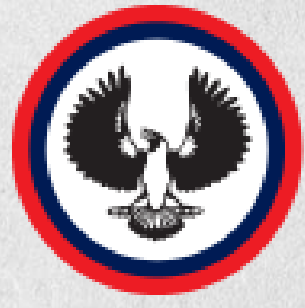

## **SPORTS ASSOCIATION**

for Adelaide Schools

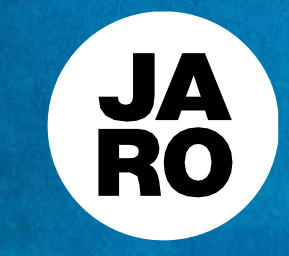

# **Accessing the Admin Portal**

The SAAS sports management platform consists of a native mobile app for iOS and Android devices, as well as the webbased admin portal.

The admin portal is at:

**<https://intaschool.gojaro.com/>**

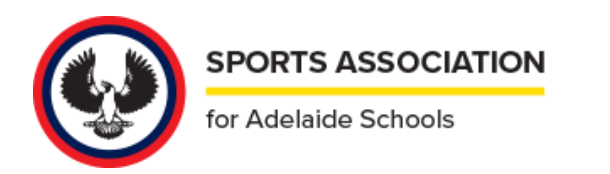

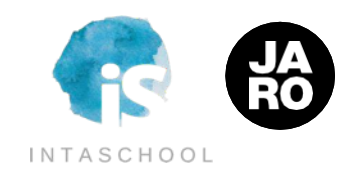

# **Logging into the Portal**

You will have been provided your credentials in a welcome email.

Enter those credentials.

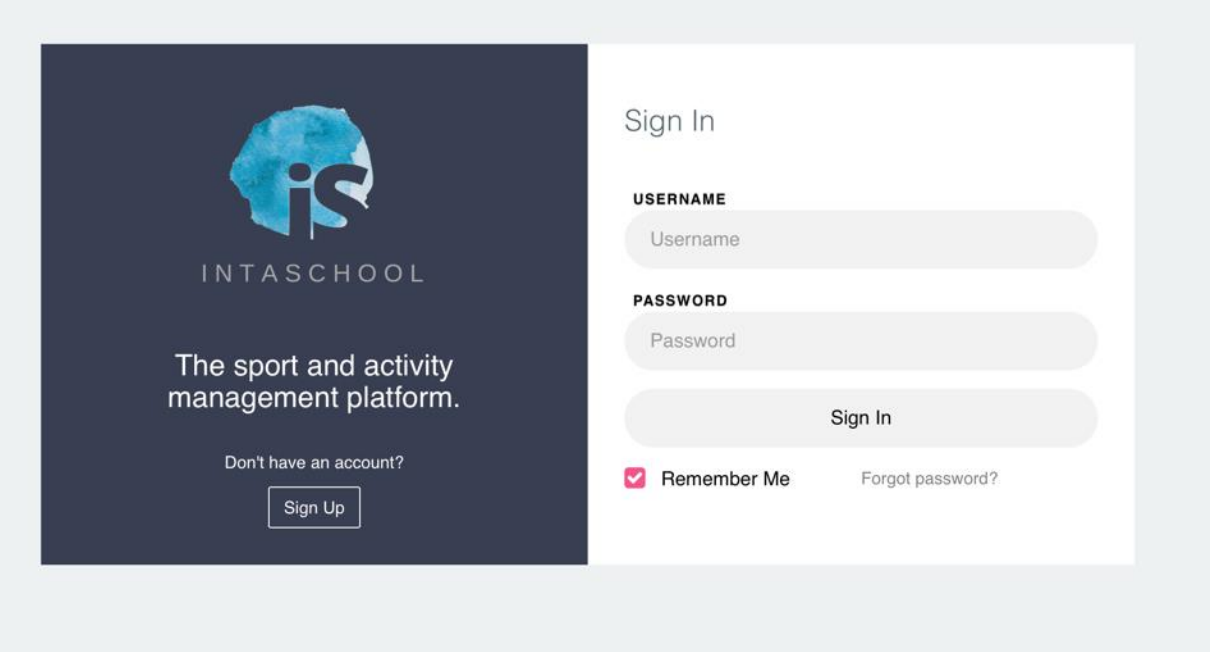

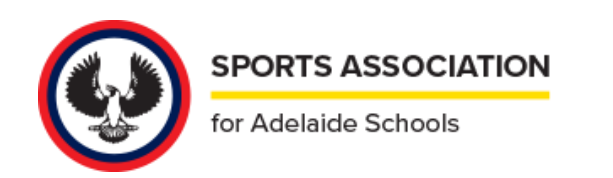

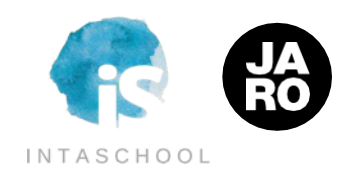

# **On Entry**

The portal will deliver you to the most-recent sport you have visited.

There are two main ways of navigating through the platform:

**ACTIVITY NAVIGATION**

**SIDE NAVIGATION**

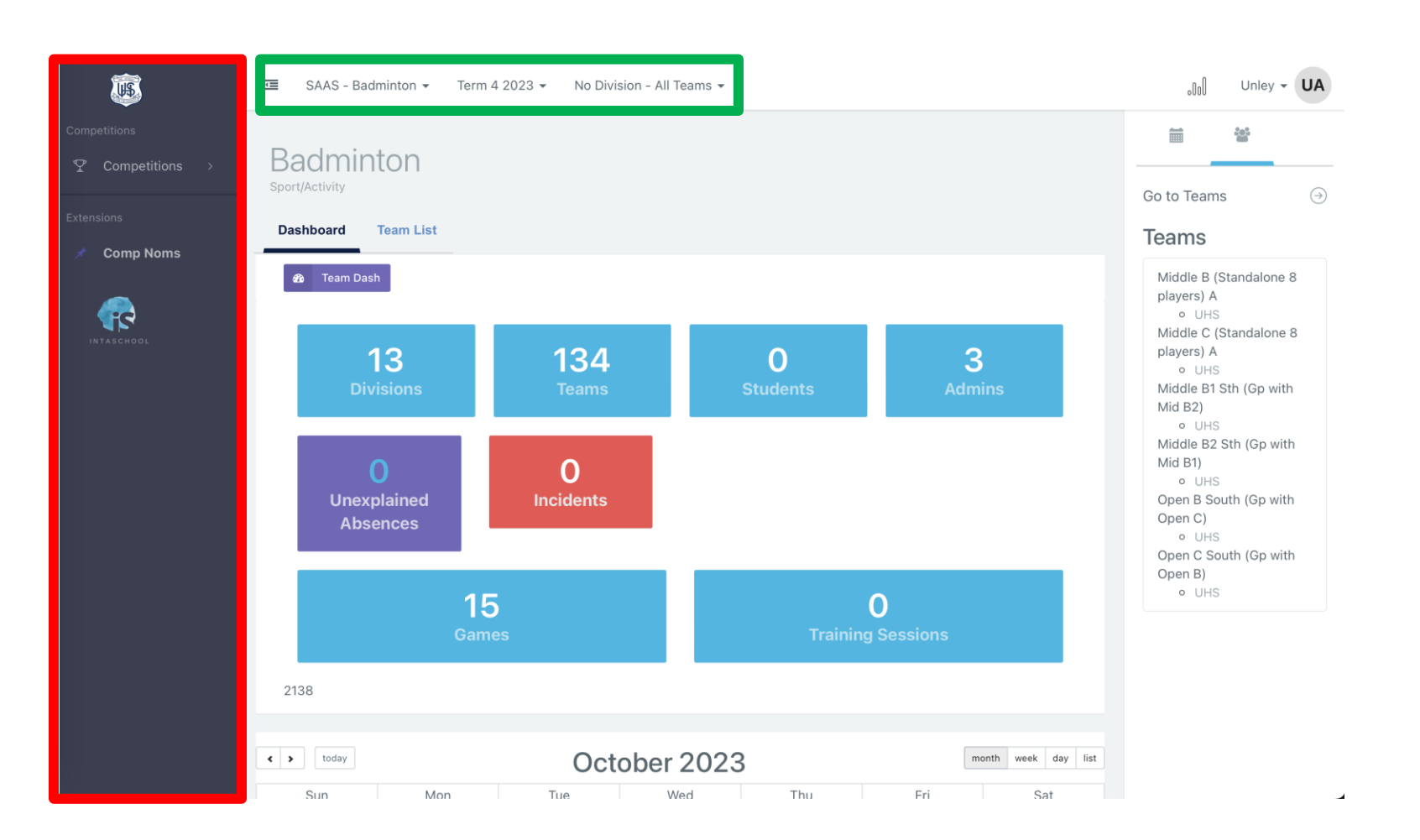

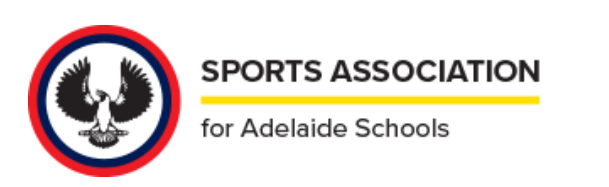

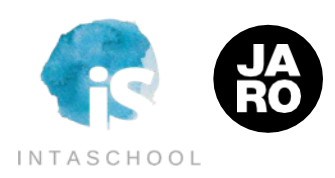

# **ACTIVITY NAVIGATION**

### **OVERVIEW / SPORTS**

The top tier of navigation will expose the most-recently visited sport.

By toggling on the Sport, it will display all of those sports you have access to. To navigate to a different sport, just select it from the dropdown list.

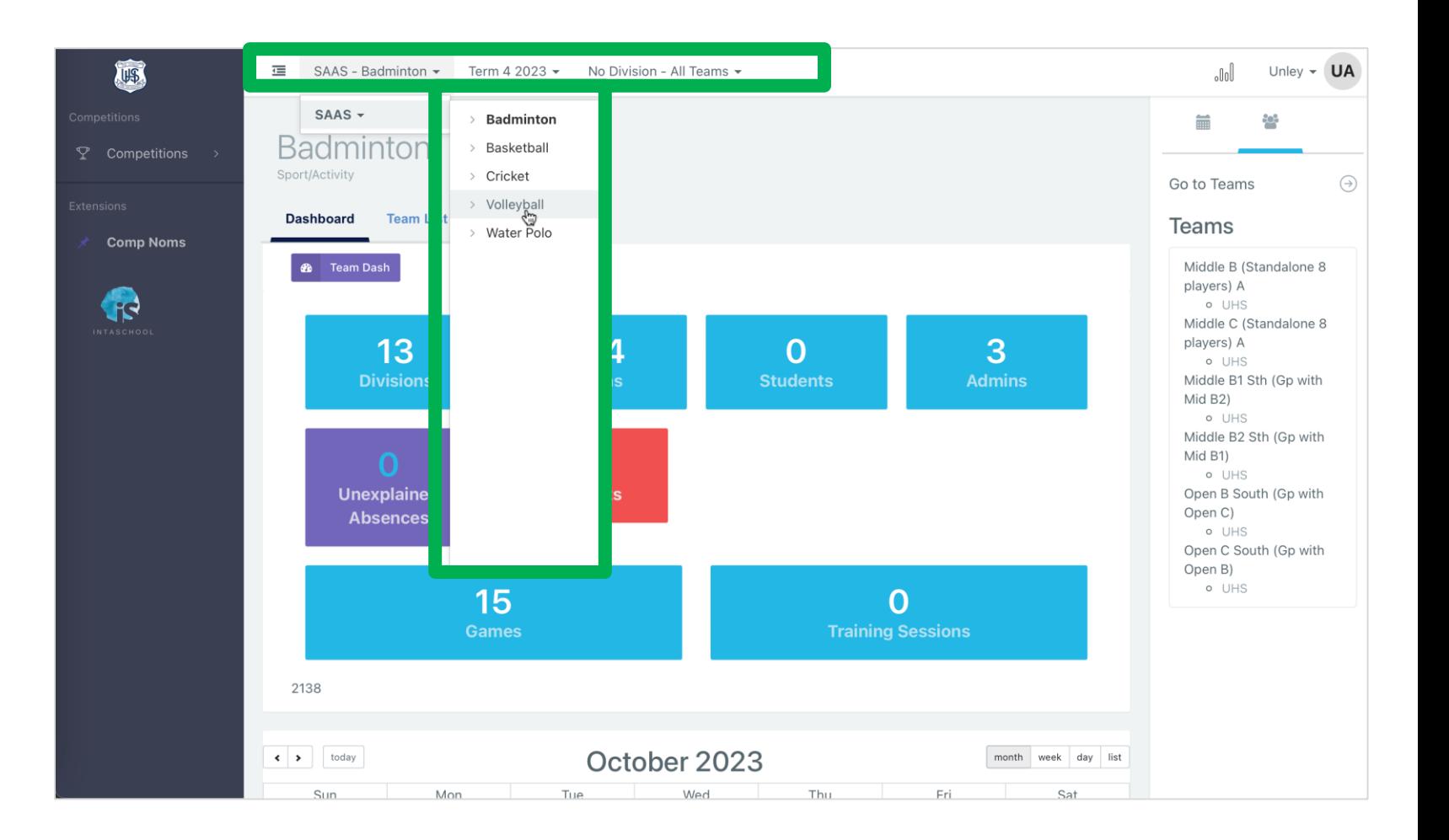

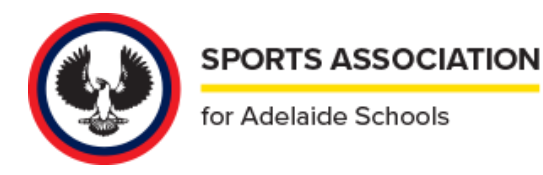

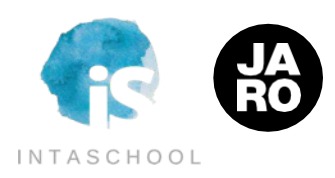

# **ACTIVITY NAVIGATION**

### **DIVISIONS / TEAMS**

This dropdown exposes all of the Teams which your school has fielded in each sport.

You can jump directly to that team's dashboard from the dropdown, or from selecting from the team links on the right side of the screen.

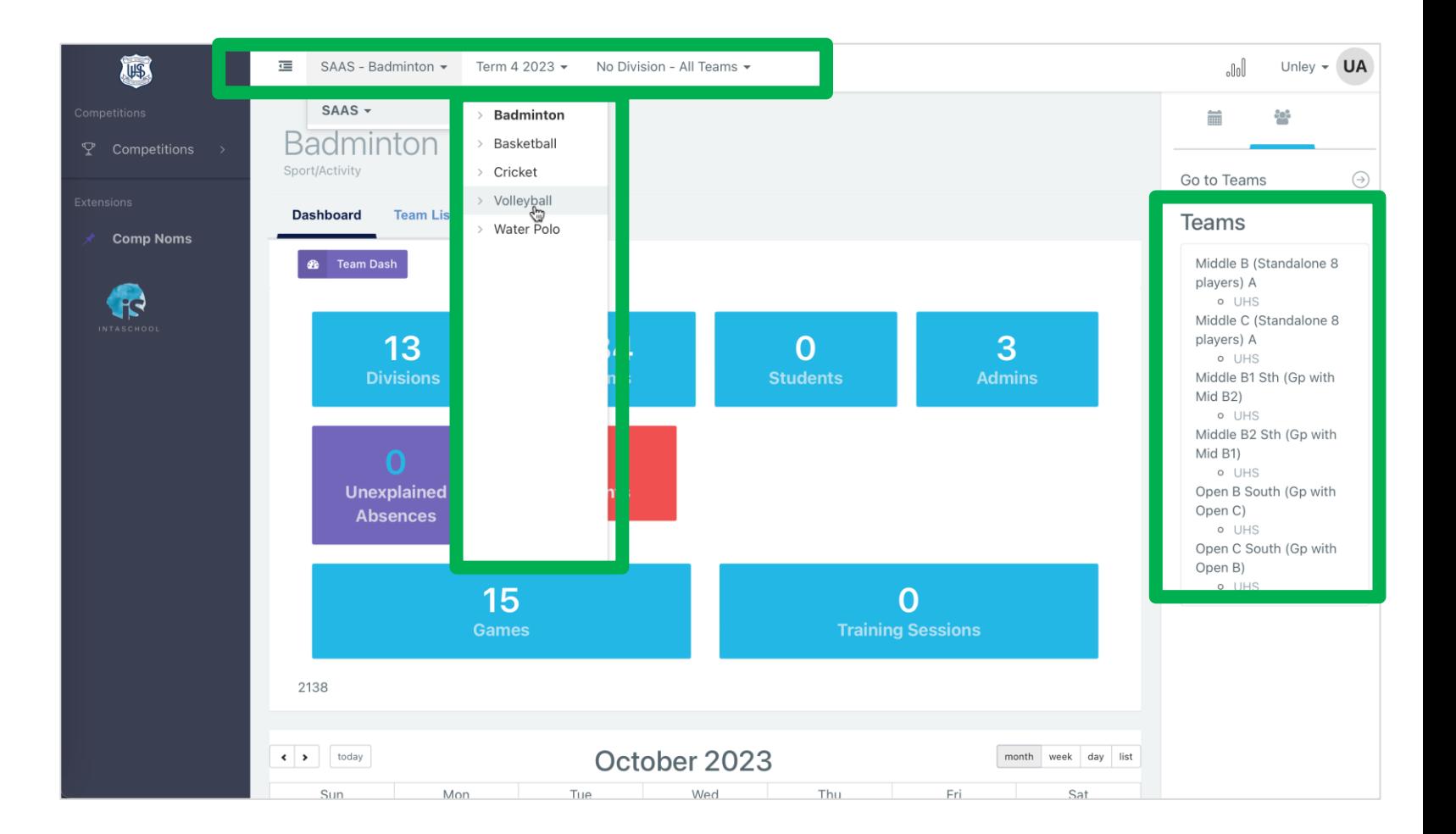

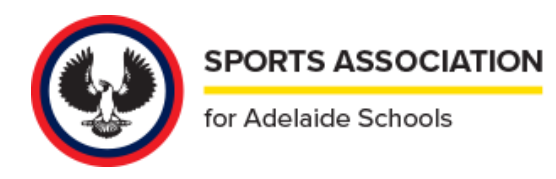

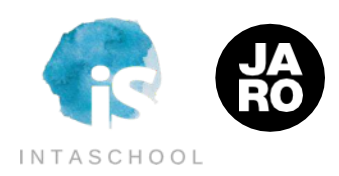

# **SIDE NAVIGATION**

The options on the left-handside will vary depending on your role and permission level.

As a school administrator, at the minimum you will have access to the Fixtures and Ladders areas for each sport you are fielding teams in.

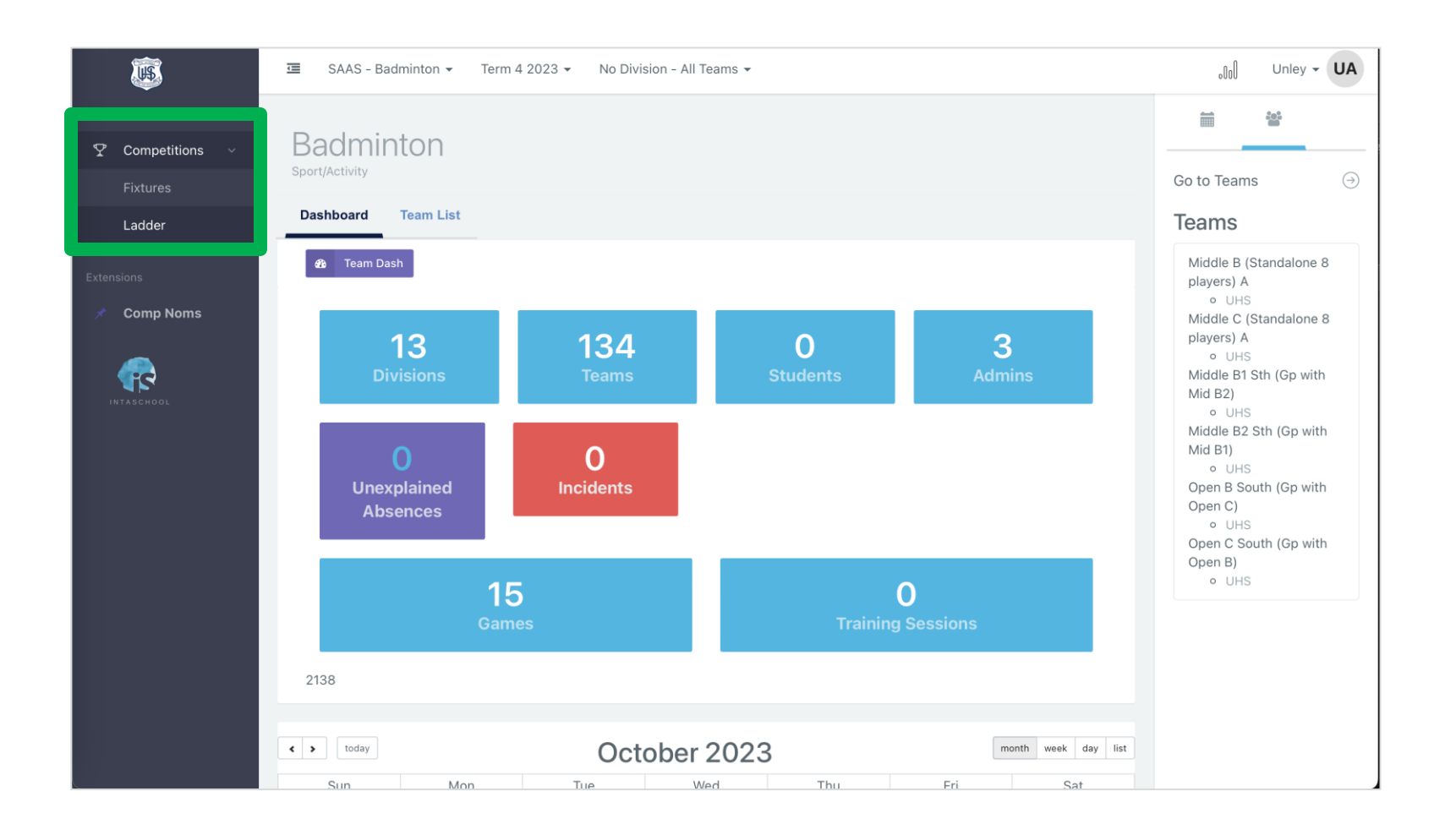

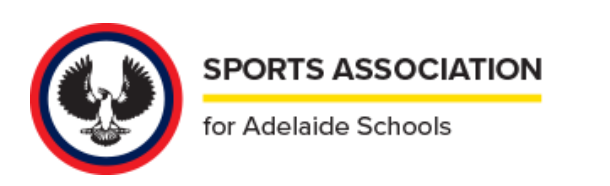

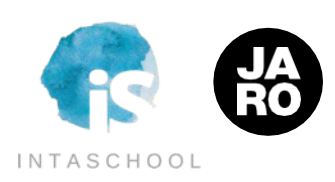

The option to nominate teams is available in the Side Navigation area after logging in.

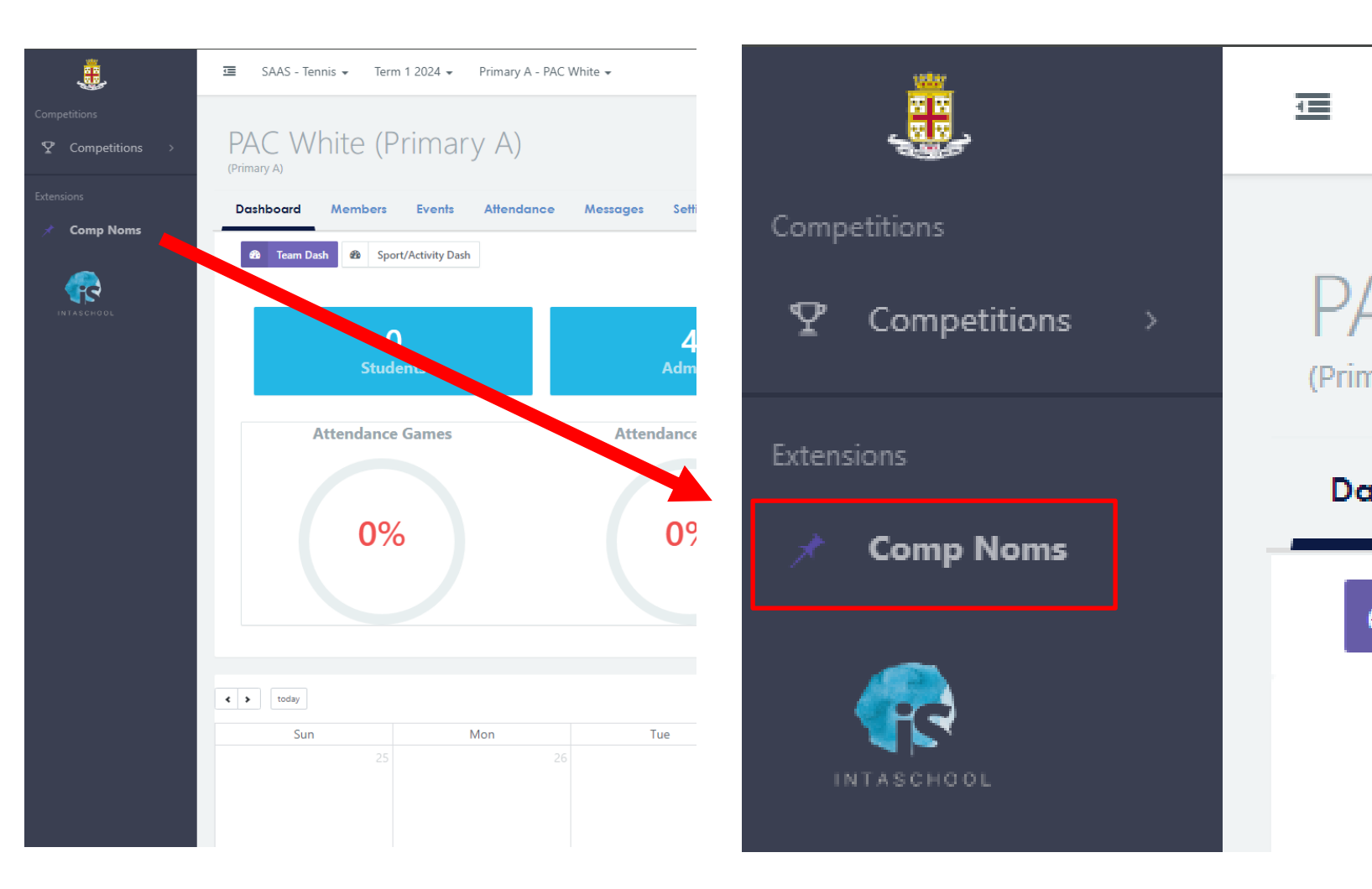

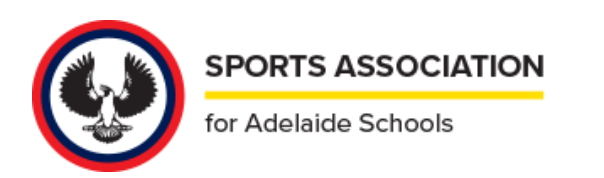

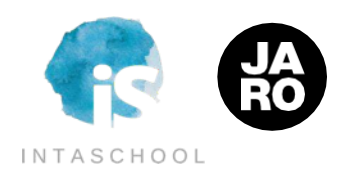

Da

Please note that you can only nominate teams in competitions that are currently

LIVE.

You won't be able to nominate teams in LOCKED competitions.

To start nominating in a LIVE competition, please click the green "Comp Nomination" button on the right-hand side of the relevant campaign.

Please keep in mind that once the nominations are closed, the campaign will move to the LOCKED status.

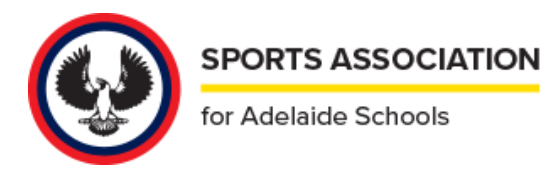

### **Active Campaigns Comp Nomination Organiser** Campaign **Status** Season/Term Primary (Years 2-6) Term 4, 2023 **SAAS** Term 4, 2023 **LOCKED LIVE PAUSED** OFFLINE **Comp Nomination SAAS** Secondary (Yr 7-12) Term 4, 2023 Term 4, 2023 **LIVE PAUSED LOCKED OFFLINE Comp Nomination SAAS** Primary Term 1, 2024 Term 1, 2024 LOCKED LIVE **PAUSED** OFFLINE **Comp Nomination SAAS** Secondary (Yr 7-12) Term 1, 2024 Term 1, 2024 **LOCKED LIVE PAUSED OFFLINE Comp Nomination SAAS Primary Winter 2024** Term 2, 2024 LOCKED OFFLINE LIVE **PAUSED Comp Nomination SAAS** Secondary Winter 2024 Nominations Term 2, 2024 LIVE : PAUSED LOCKED OFFLINE **Comp Nomination**

 $\equiv$  SAAS - Tennis  $\star$  Term 1 2024  $\star$  Primary A - PAC White  $\star$ 

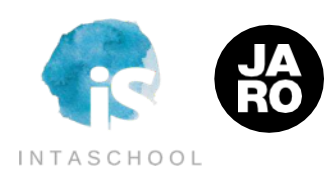

On the nominations page, you will find a list of all Division Groups available for a particular sport. If you can't find the sport or group you want to nominate for, you may need to scroll down the page.

For each division group you wish to nominate for, simply use the dropdown to select the teams you want. If you need more information about specific sports requirements, you can click on the Green Icon next to the sports name.

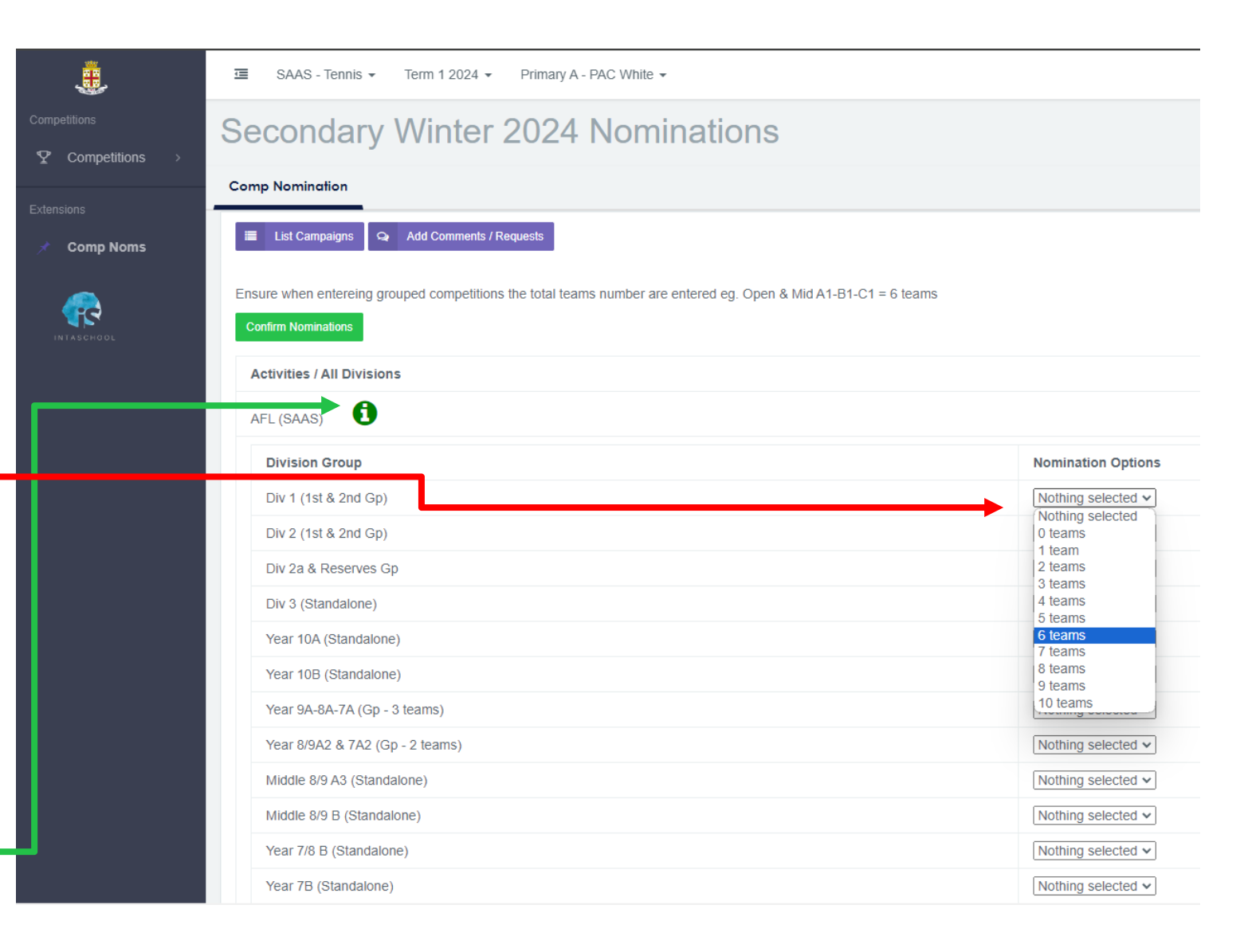

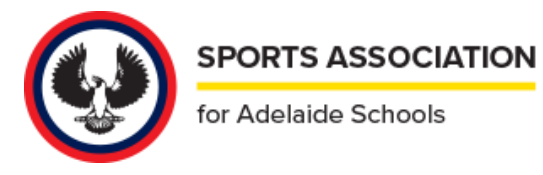

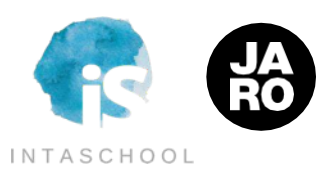

Please note that some sports may have specific requirements that you must read before nominating (if you wish to nominate for this sport).

You can identify these requirements by the red icon next to the sport's name. Once you have read these requirements, the icon will turn green, and you can proceed with your nomination as usual.

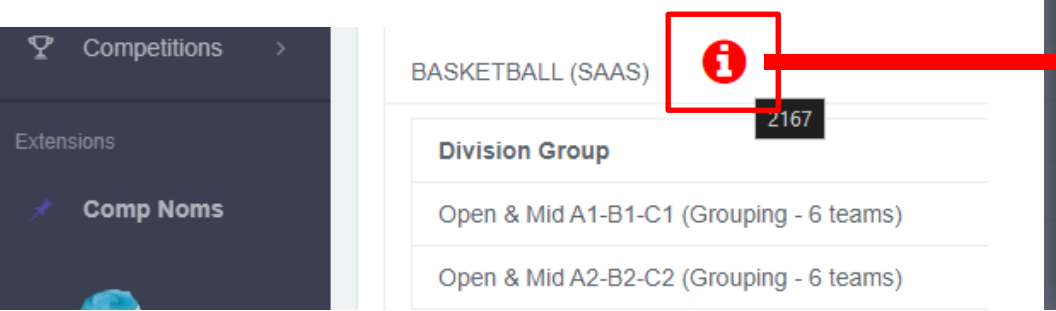

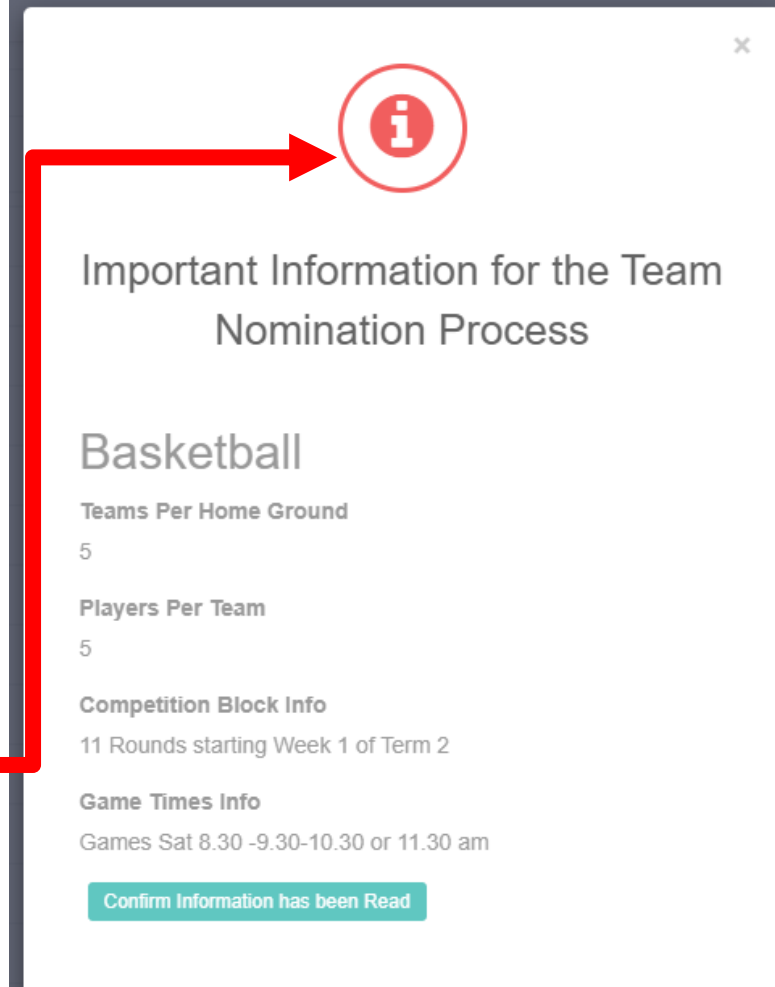

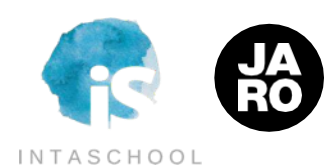

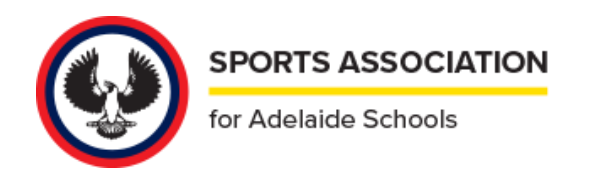

**TEST**

Should get an email. If you haven't gotten it double check

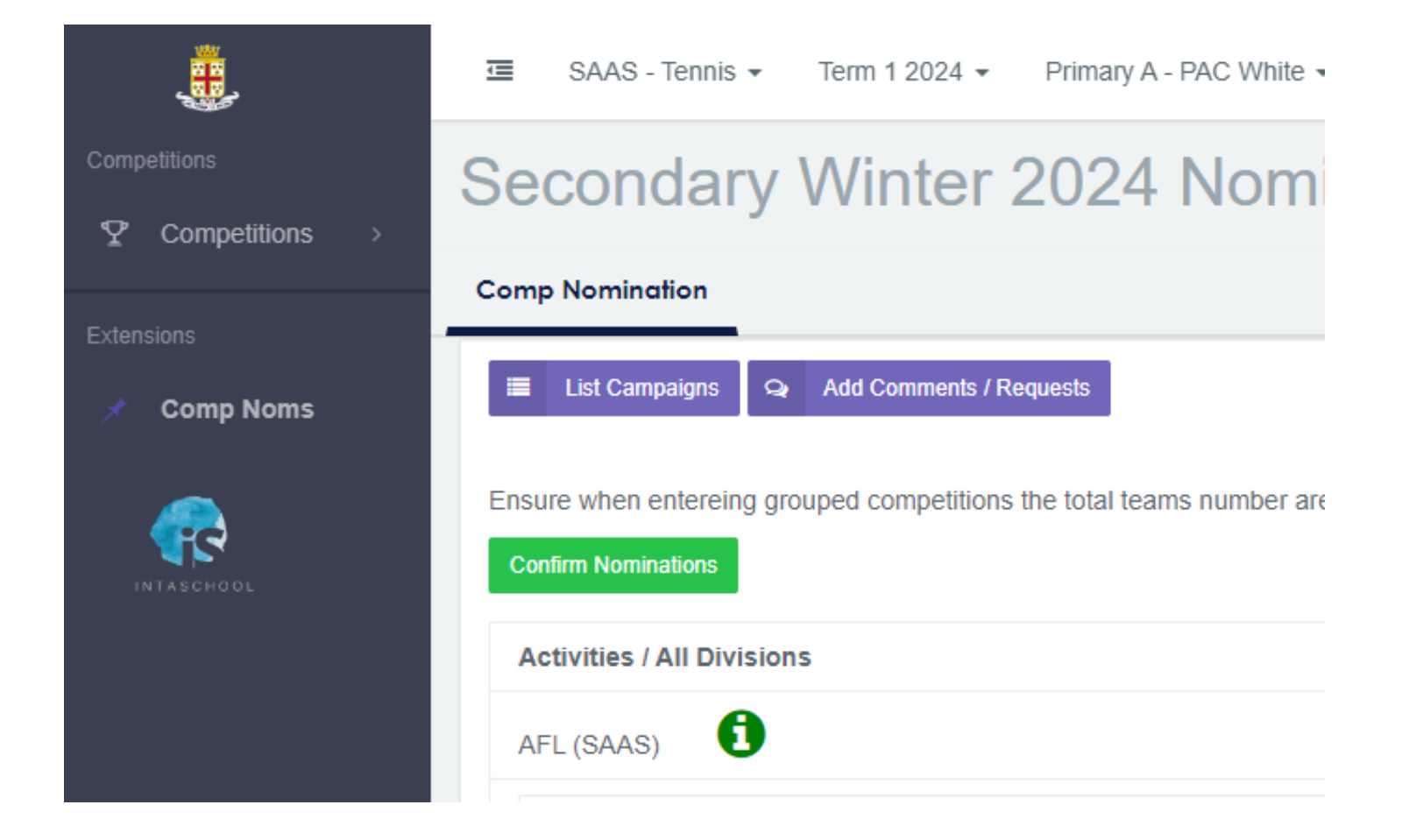

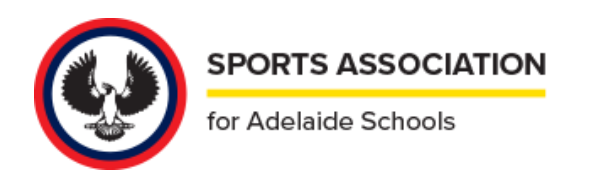

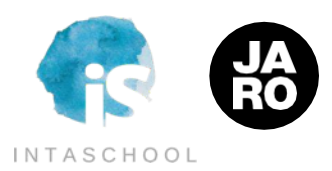

# **FIXTURES**

### **FULL LIST VIEW**

When you first enter the Fixtures tab, all events will display.

This view can be filtered by a wide range of options including date ranges and rounds to distil down to just the events you want to see.

In addition, your school will be defaulted as an option, and a single click on Filter will then display just your home and away events.

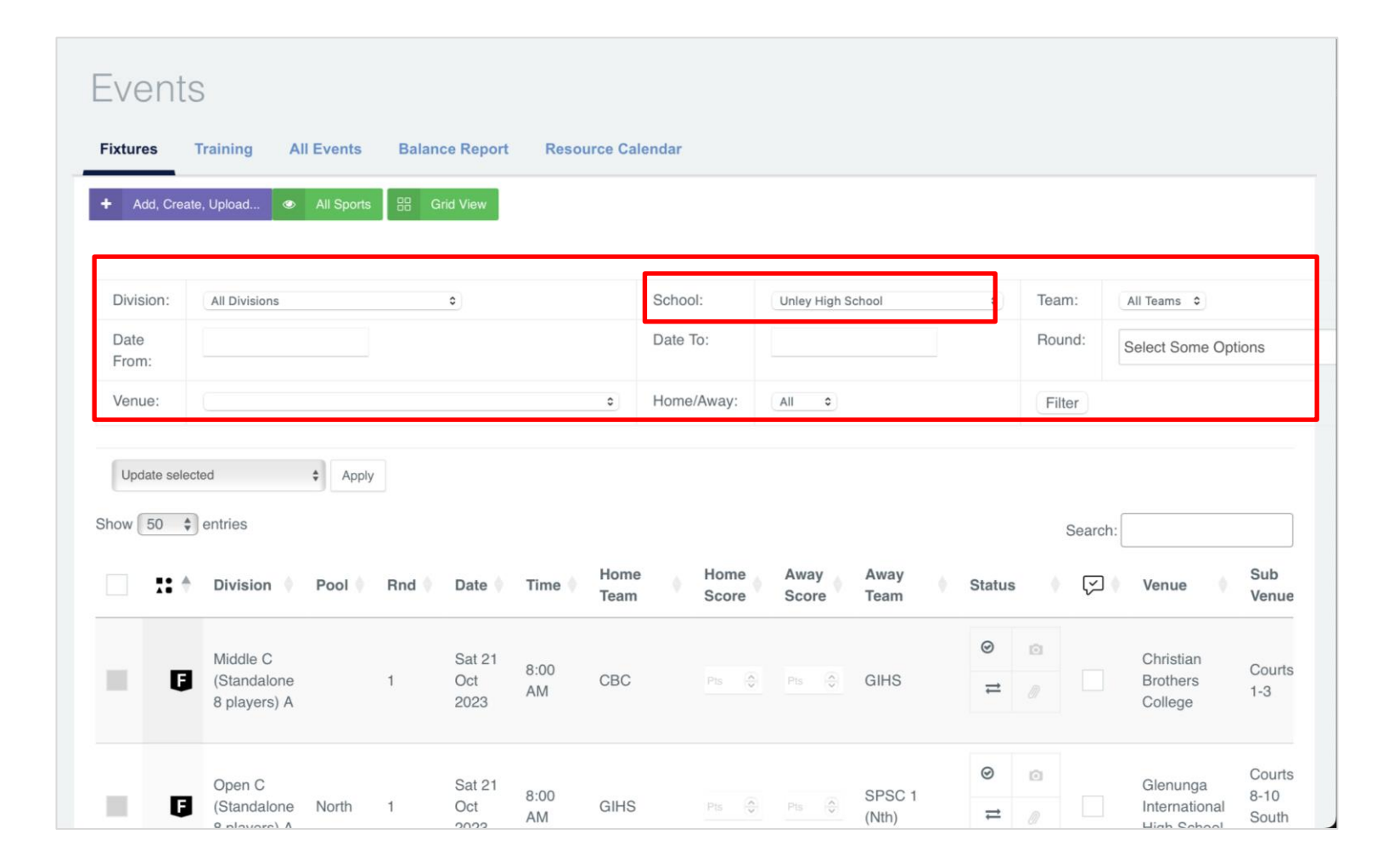

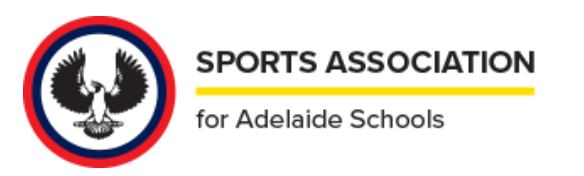

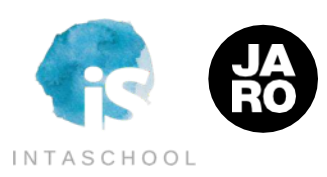

# **FIXTURES**

### **SINGLE EVENT VIEW**

For those events you have access to, you can click into that full event profile to record/view details.

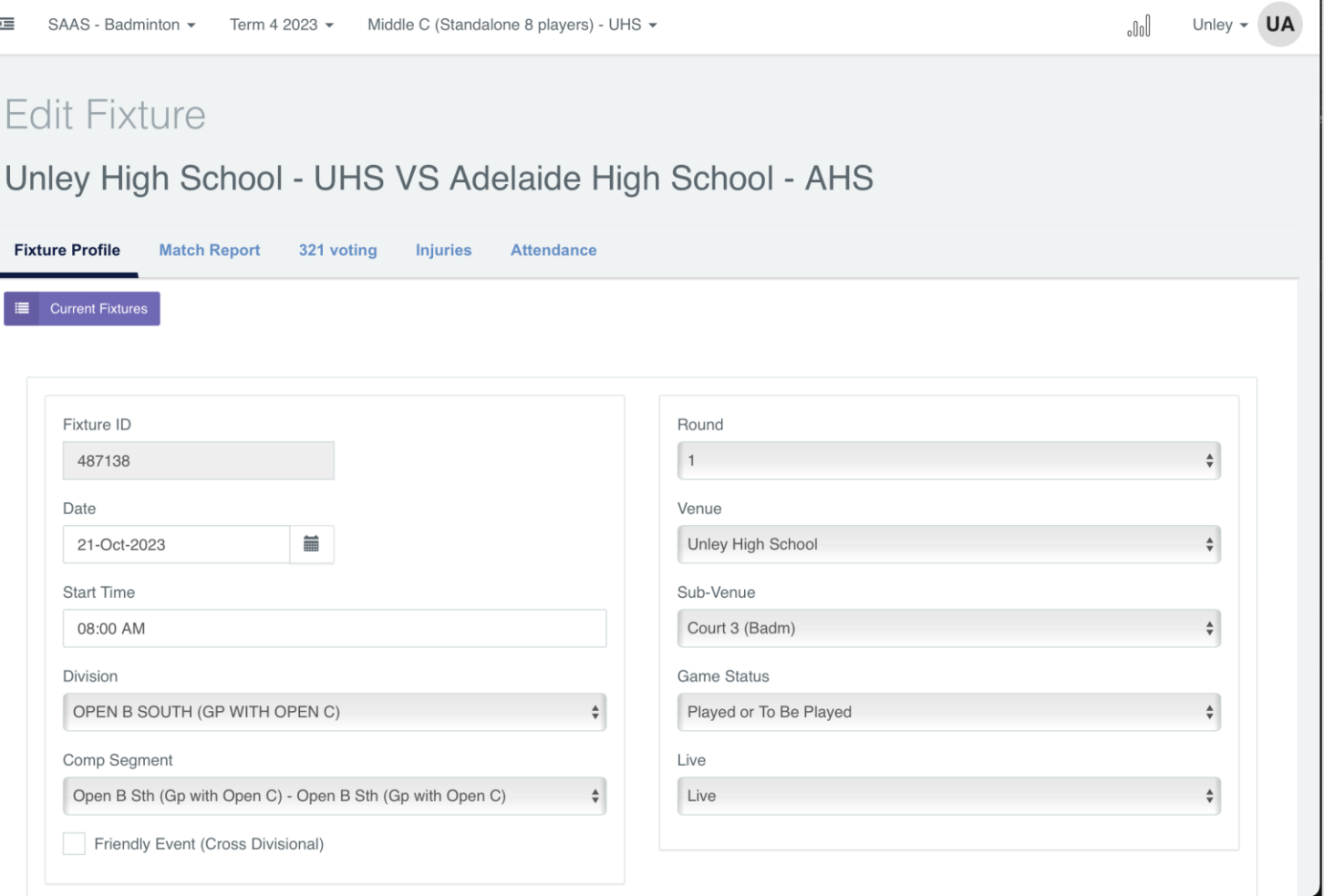

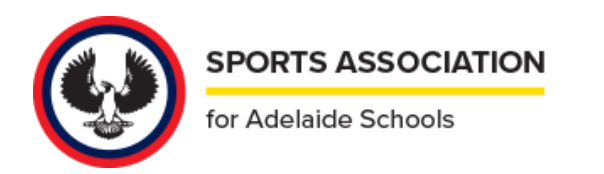

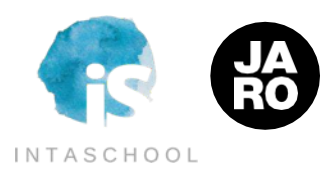

# **FIXTURES**

### **SINGLE TEAM VIEW**

By clicking on the team name in the main views, you can get a an alternate view of a single teams' fixtures from within the team's dashboard.

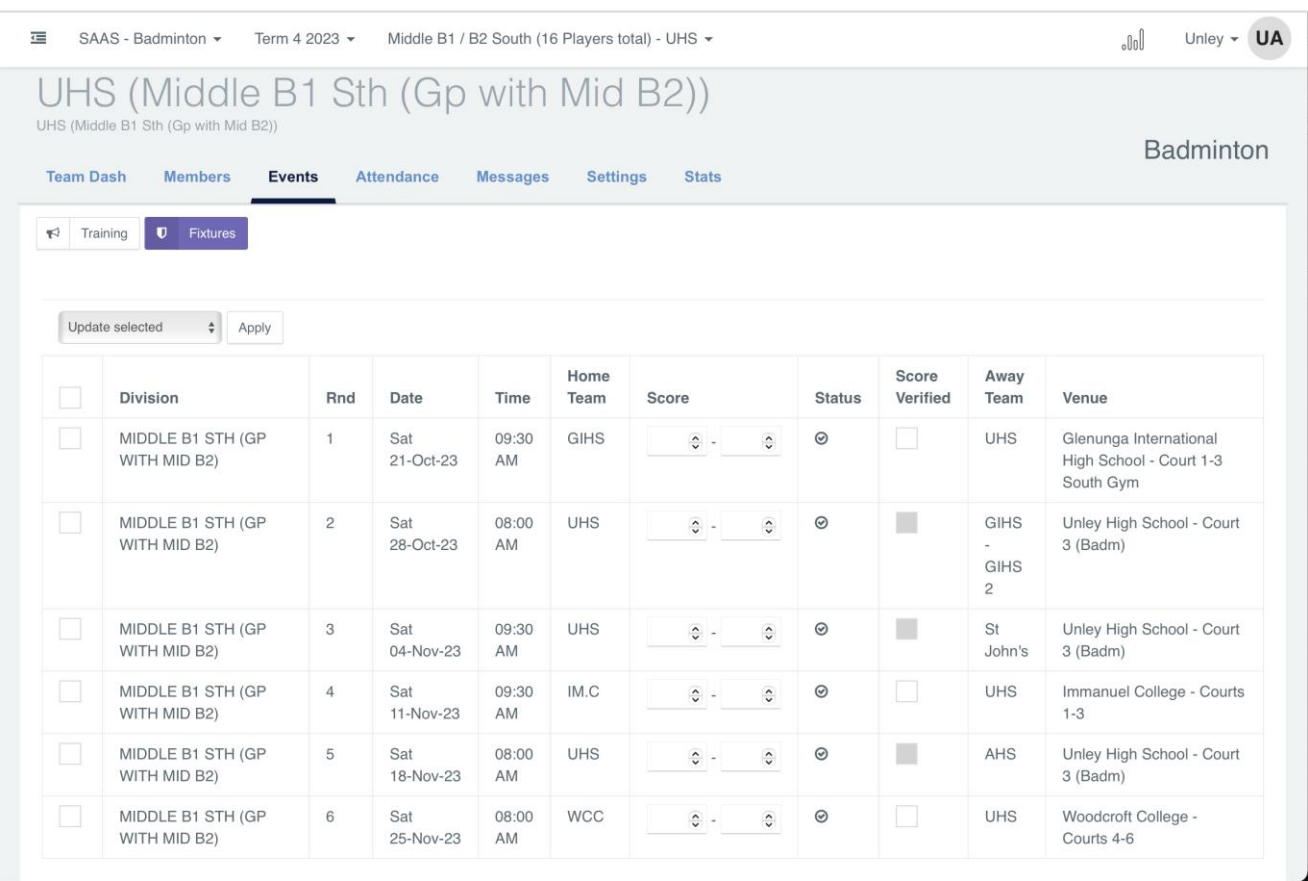

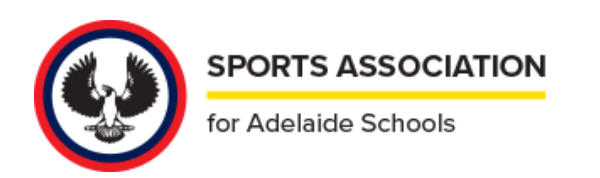

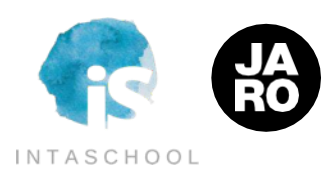

# **SCORING**

### **SINGLE SPORT VIEW**

The number of scoring fields relevant for each sport will be visible.

You can enter the scores for each event that you are authorised to score, without leaving the page.

Just type in the scores and when you are finished you can leave the page. There is no need to press Save – the results are saved as soon as entered.

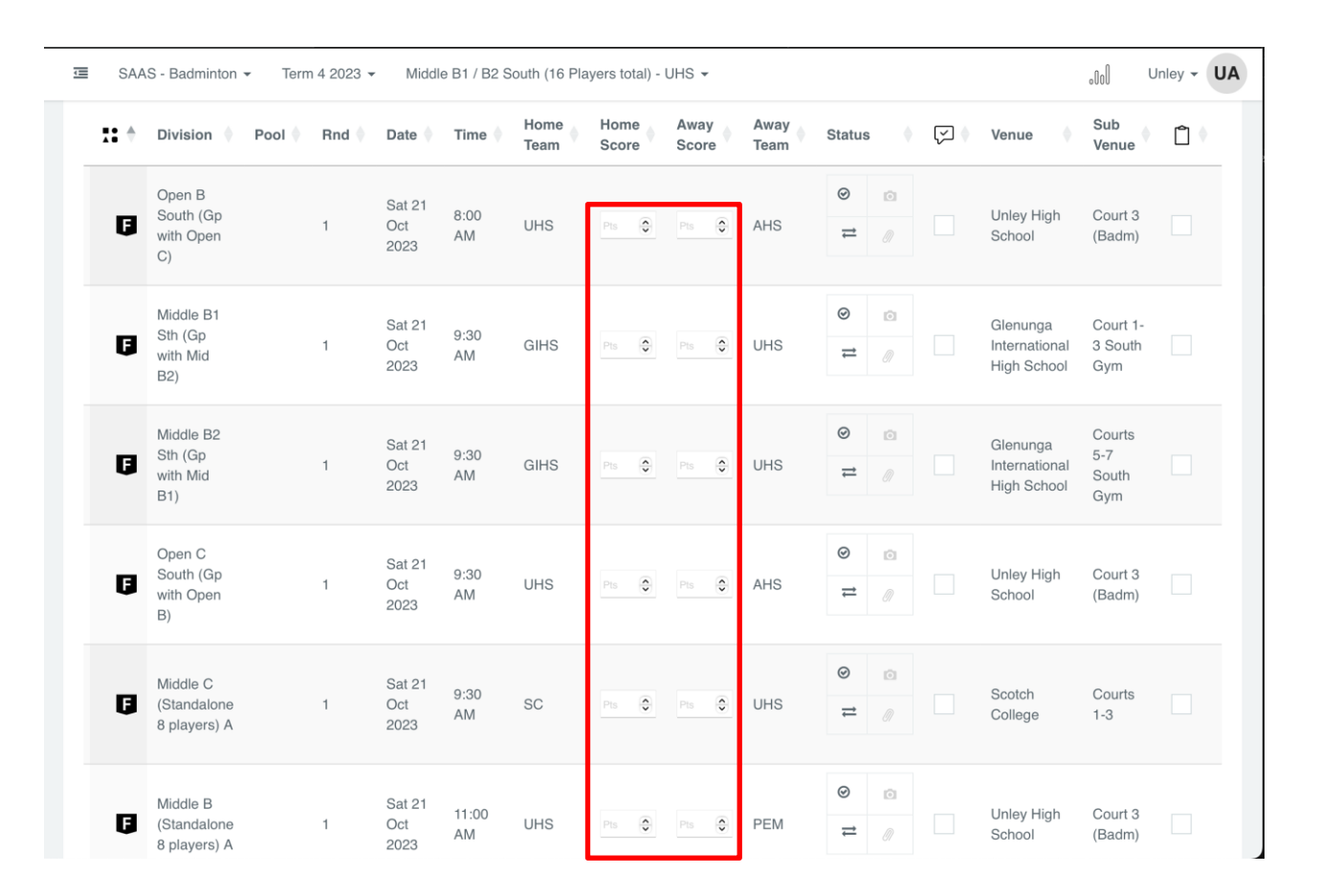

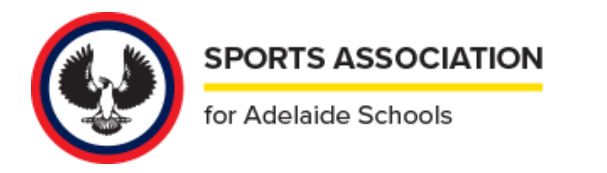

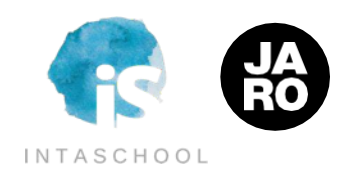

# **SCORING**

### **ALL SPORTS VIEW**

On the fixtures page, you can also toggle to the 'All Sports' view.

This will load all current-term fixtures, and allow you to further filter by date range, round, etc.

In this way, you can load fixtures for all sports for your school for a specific date, and review/score all of those events at the same time.

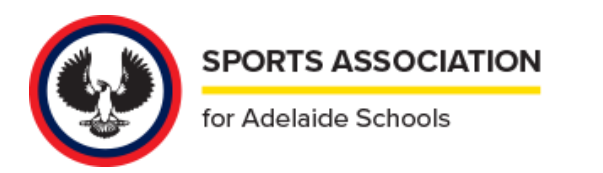

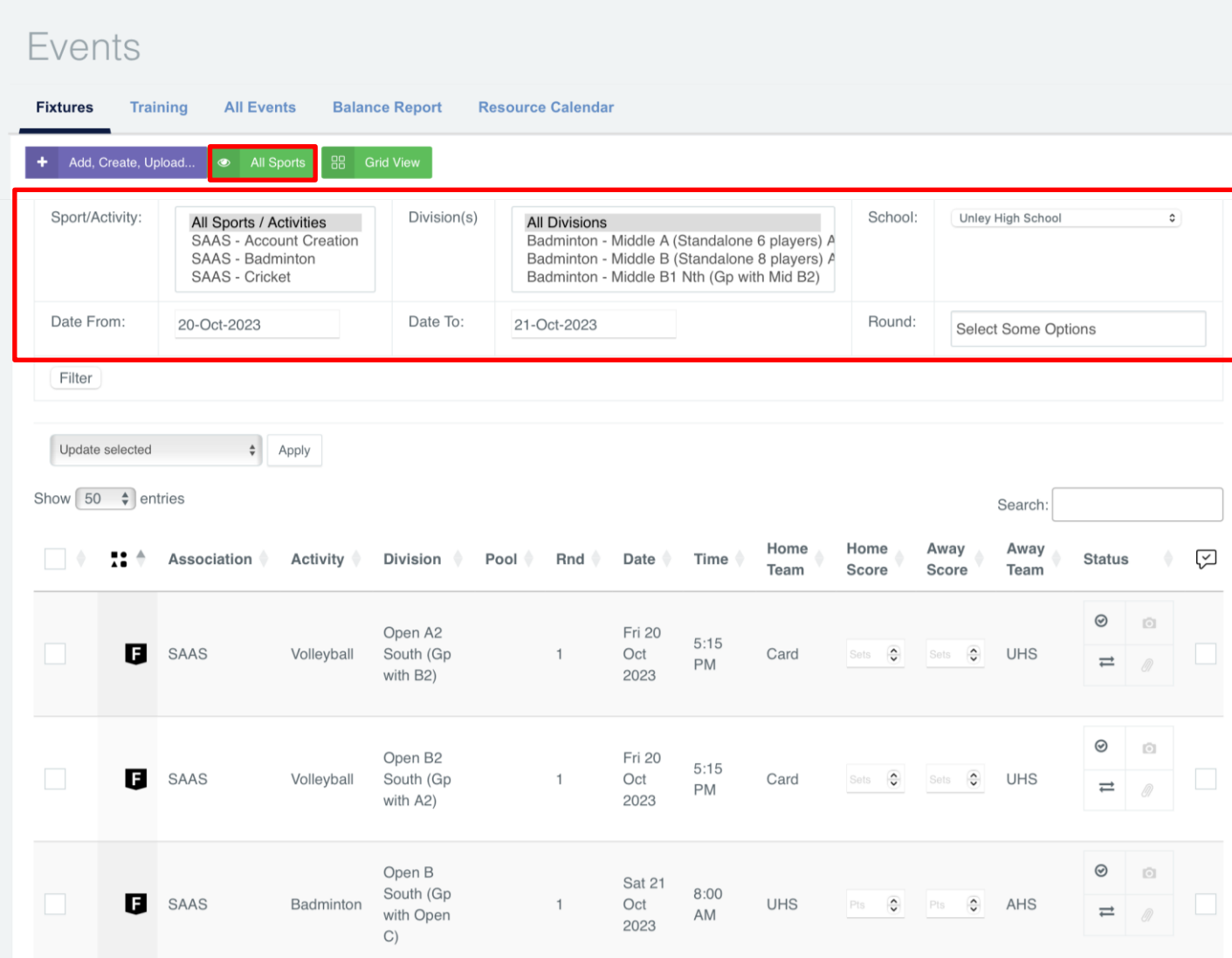

# **LADDERS**

The Ladders are reached from the lefthand navigation, under Competitions.

These display the real-time ladders which are available in the system. Match points are assigned automatically based on the recorded scores.

Ladders will display in Division order, and Pools, if relevant, will display within each Division.

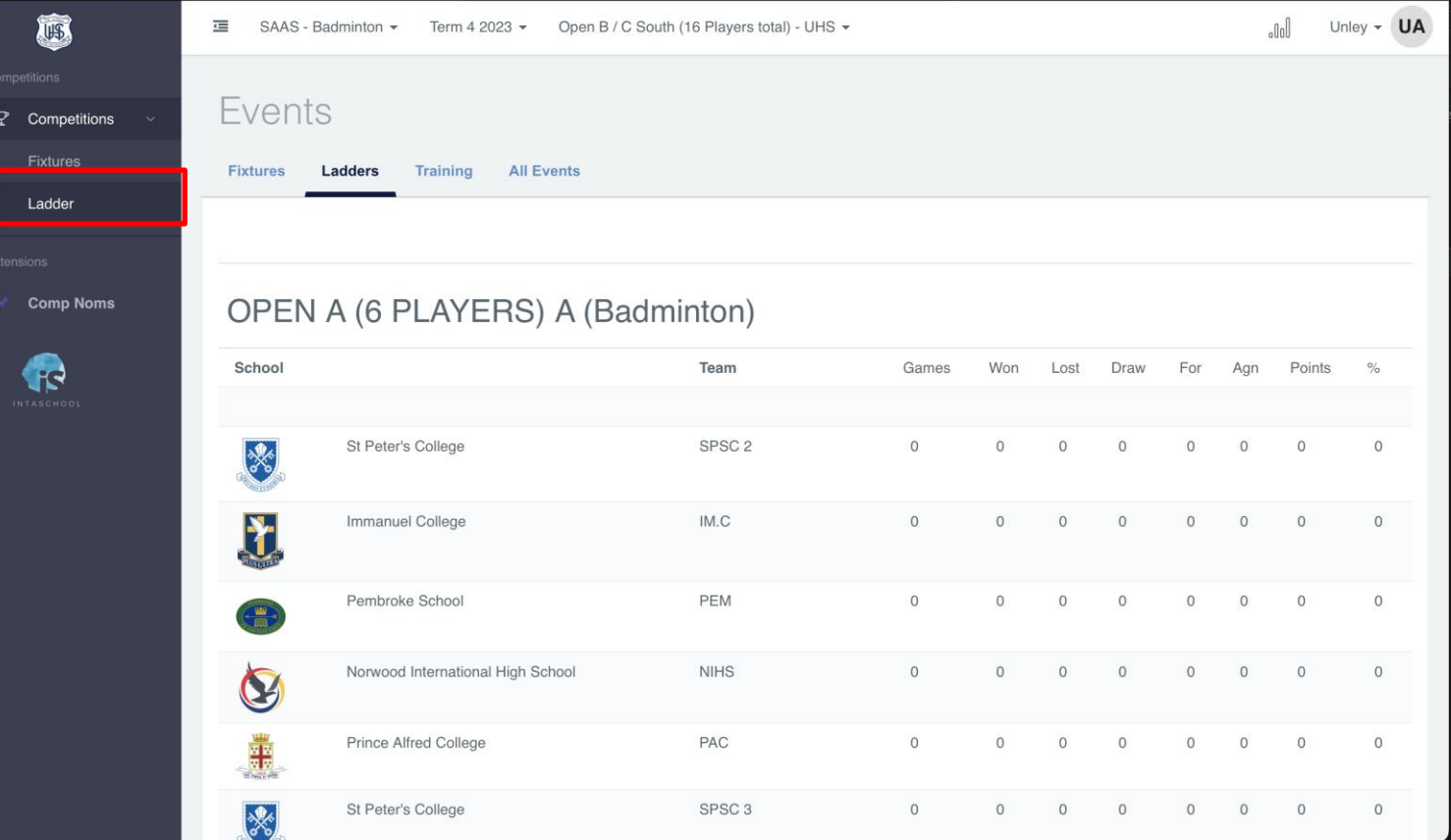

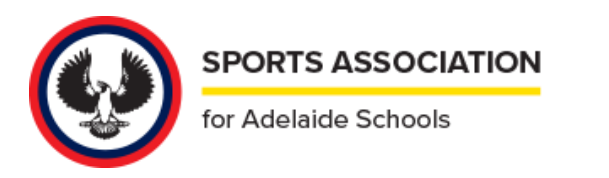

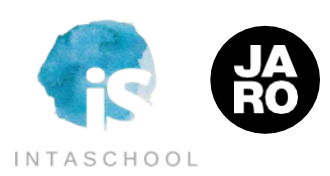

# **FIXTURE REPORTS**

To generate a fixture report, click on the bar graph highlighted in the activity navigation bar, and then click on "Fixtures".

From there, you can select the relevant Sport. You can filter for all divisions or individual competitions.

This will generate an Excel spreadsheet; this is your fixture report.

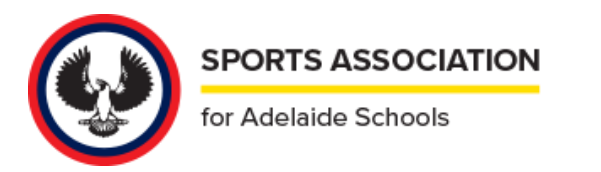

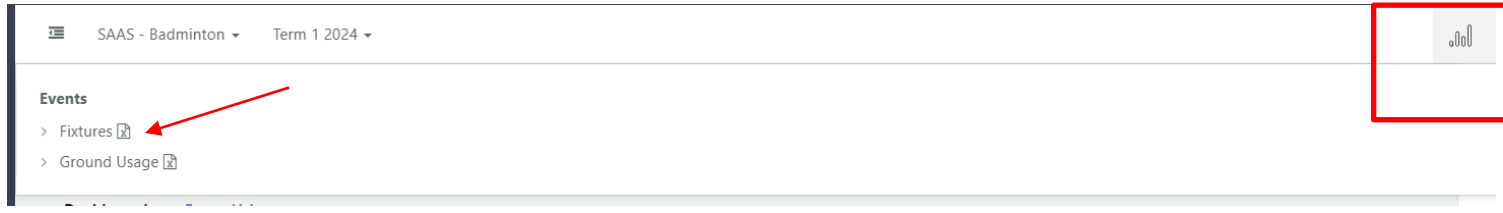

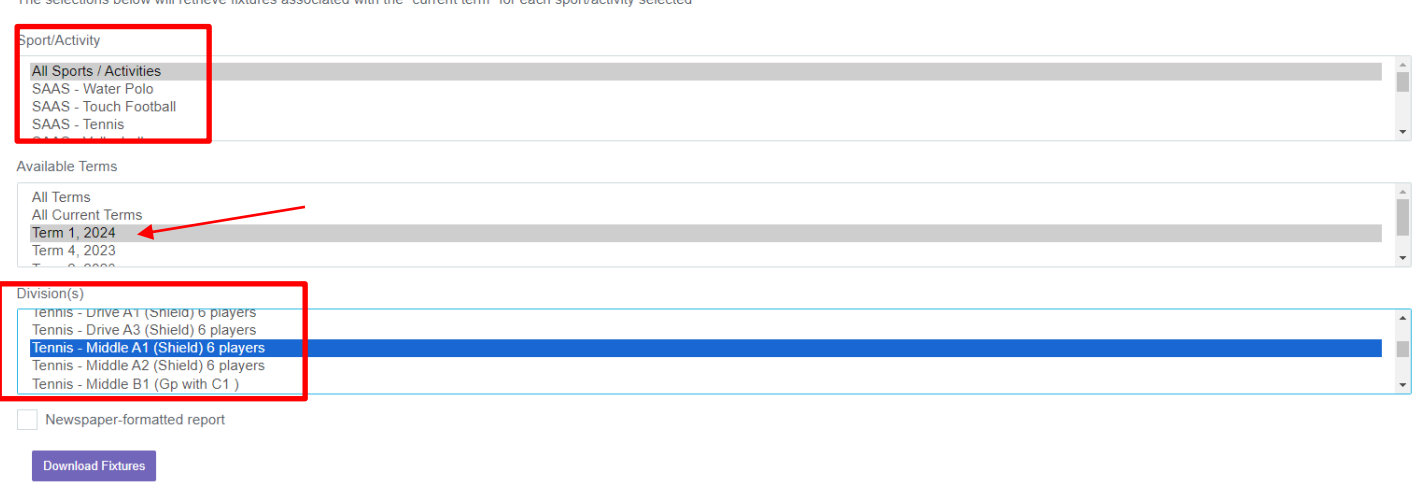

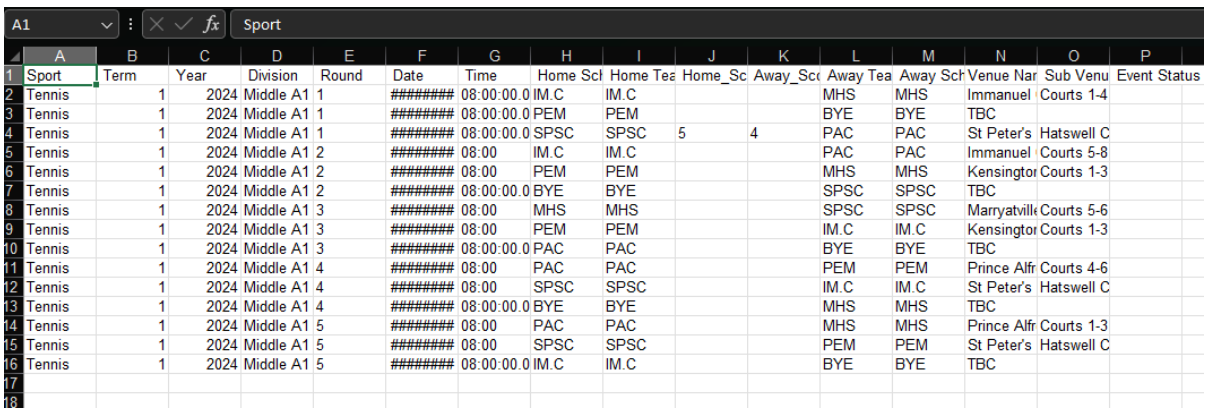

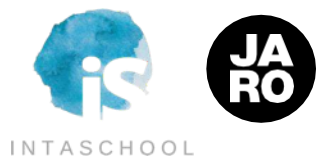

# **FUTURE FUNCTIONALITY & SUPPORT**

In Term 4 we are introducing additional functionality, including:

- Automated alerts based on status change of events your school is involved in (ie wet weather / cancelled events).

- Edit / collaboration access directly on the Fixtures page without the need to click into the fixture profile.

SHOULD YOU HAVE ANY ISSUES OR QUESTIONS AT ANY TIME PLEASE FEEL FREE TO DIRECTLY CONTACT OUR CEO TODD WHEATLAND on [todd@gojaro.com](mailto:todd@gojaro.com), or the support team on [support+saas@gojaro.com](mailto:support+accvic@gojaro.com)

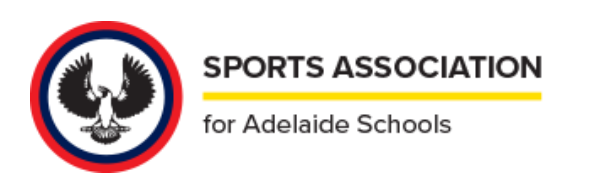

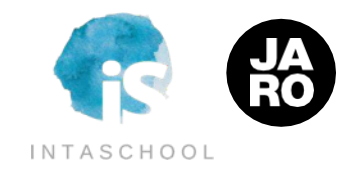

# KUA

# **[support+saas@gojaro.com](mailto:support+accvic@gojaro.com)**